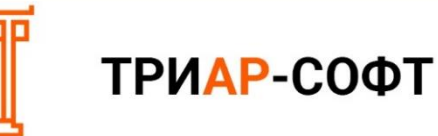

**Формирование деклараций 8 формы «Декларация об объеме розничной продажи пива и пивных напитков, сидра, пуаре и медовухи» для пользователей «ТриАР-Розница»**

# **Оглавление**

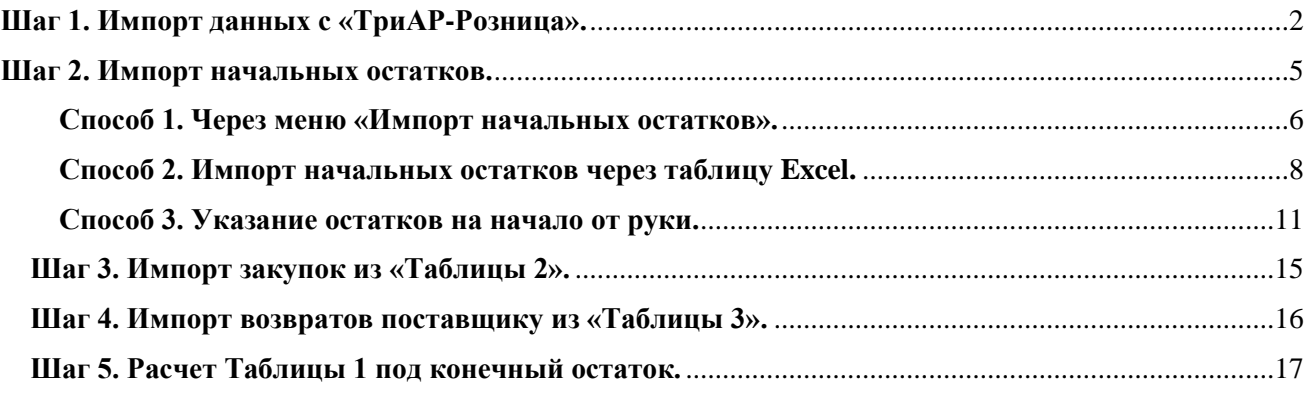

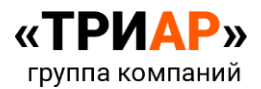

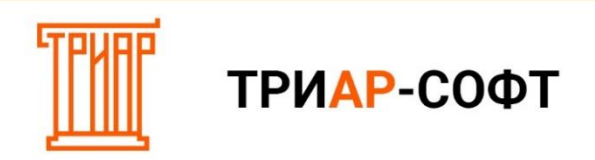

# **Формирование деклараций при выгрузке данных с «ЕГАИС-Агент» → «Выгрузка данных для ЕГАИС-Декларант»**

#### <span id="page-1-0"></span>**Шаг 1. Импорт данных с «ТриАР-Розница».**

#### Выберите **подразделение** и перейдите в «**Таблицу 1»**:

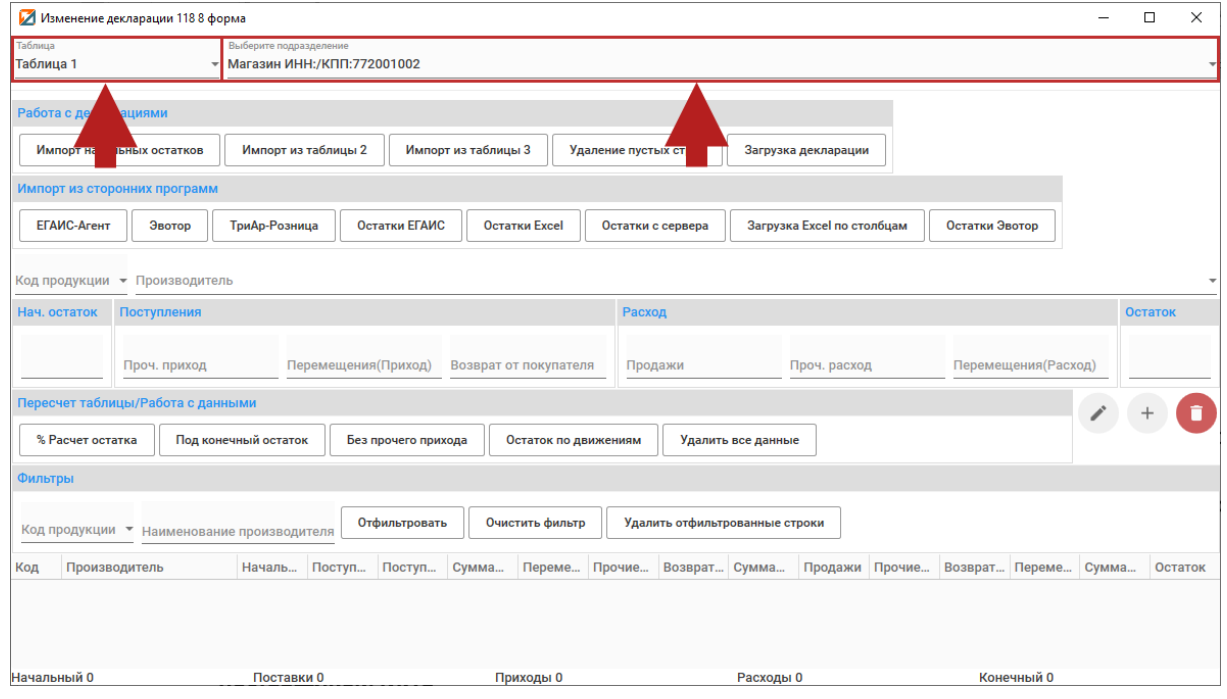

Для того чтобы загрузить данные для деклараций, в разделе **«Импорт из сторонних программ»** выберите **«ТриАР-Розница».**

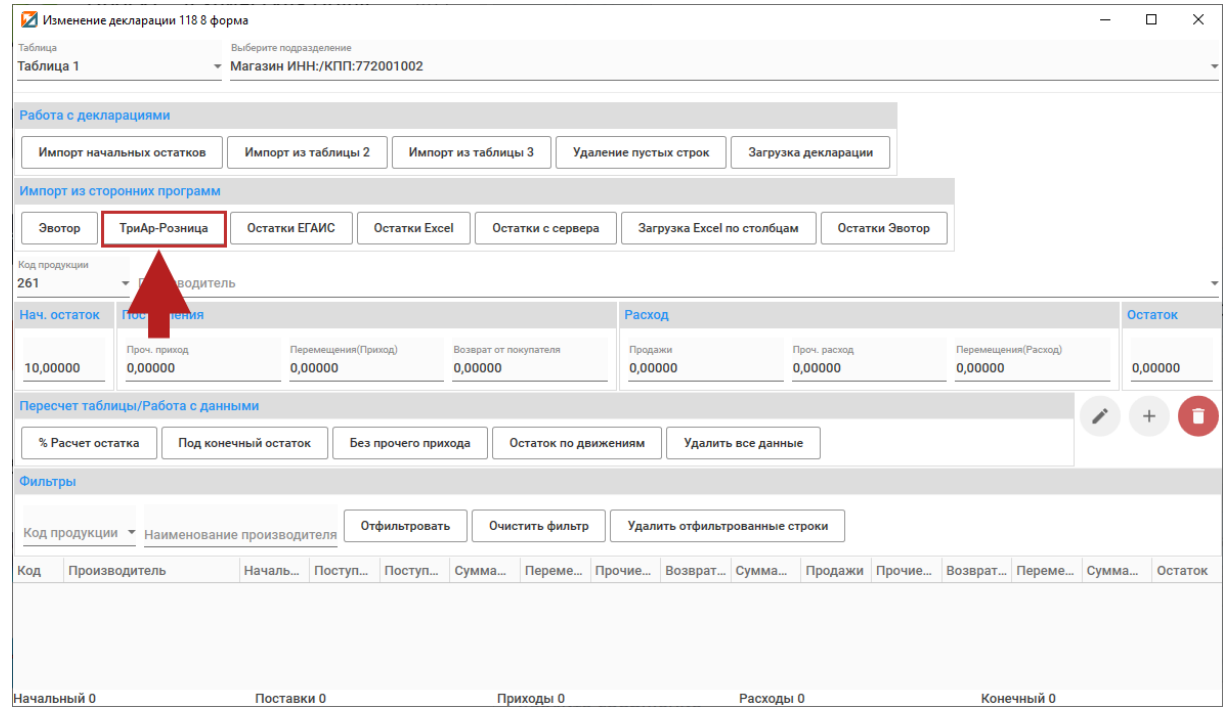

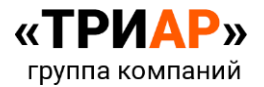

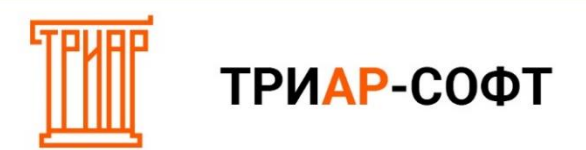

# Выберите файл и нажмите **«Открыть»**:

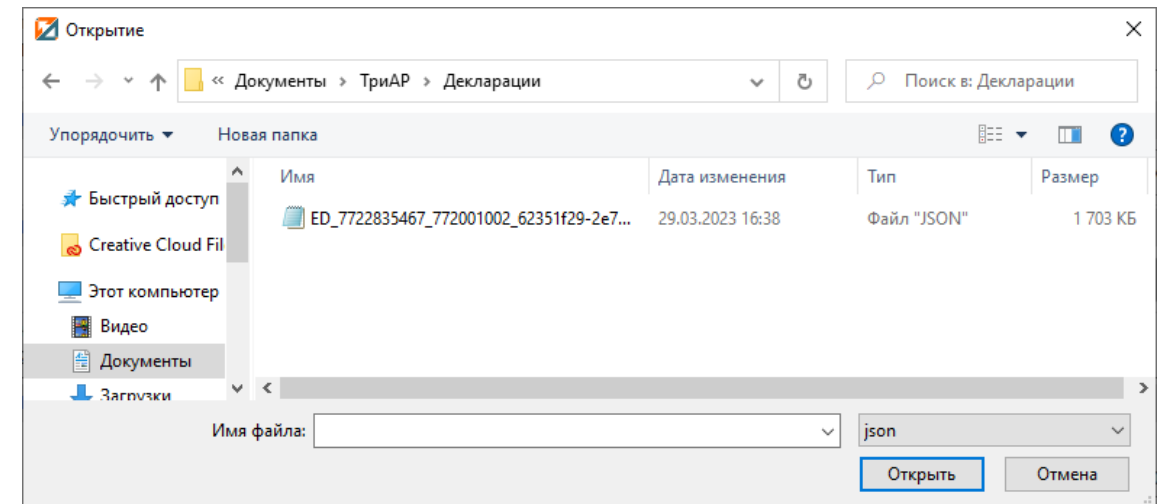

#### Дождитесь окончания загрузки.

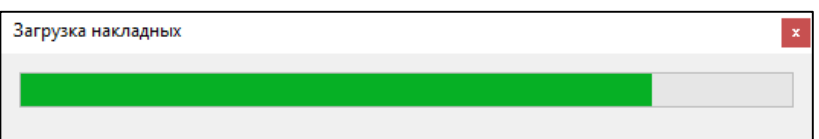

По окончанию загрузки появится информационное сообщение об успешной загрузке данных:

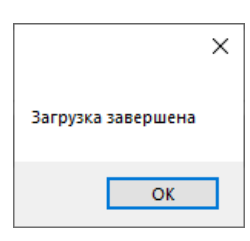

#### Должны появиться данные:

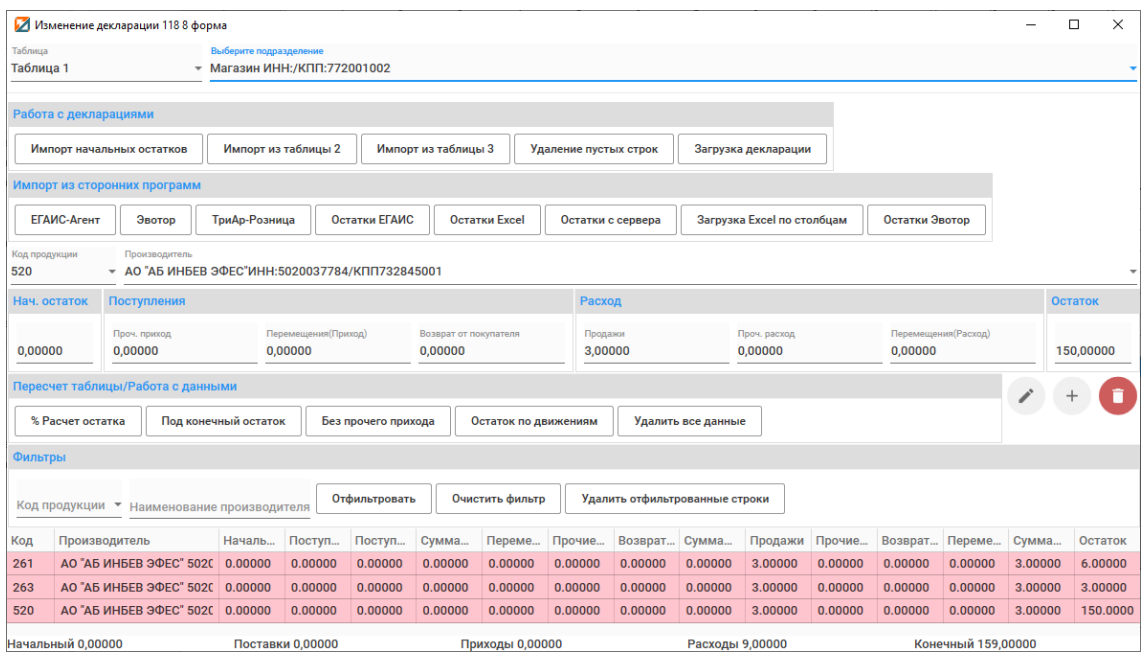

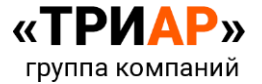

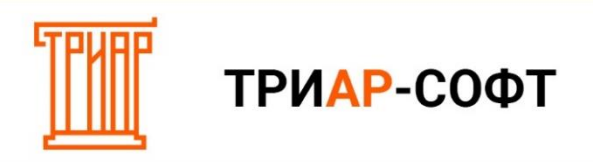

Внимательно ознакомьтесь с данными во всех таблицах.

# **Например:**

**«Таблица 1» -** в данной таблице отображены все движения**:**

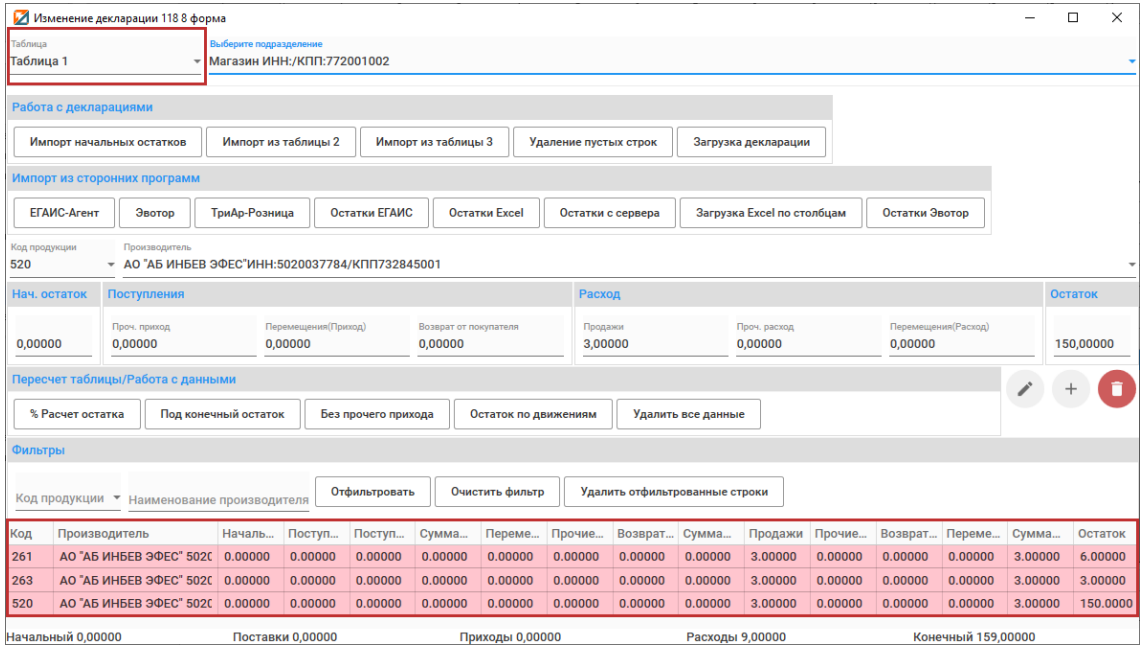

**«Таблица 2» -** в данной таблице отображена информация о закупках**:**

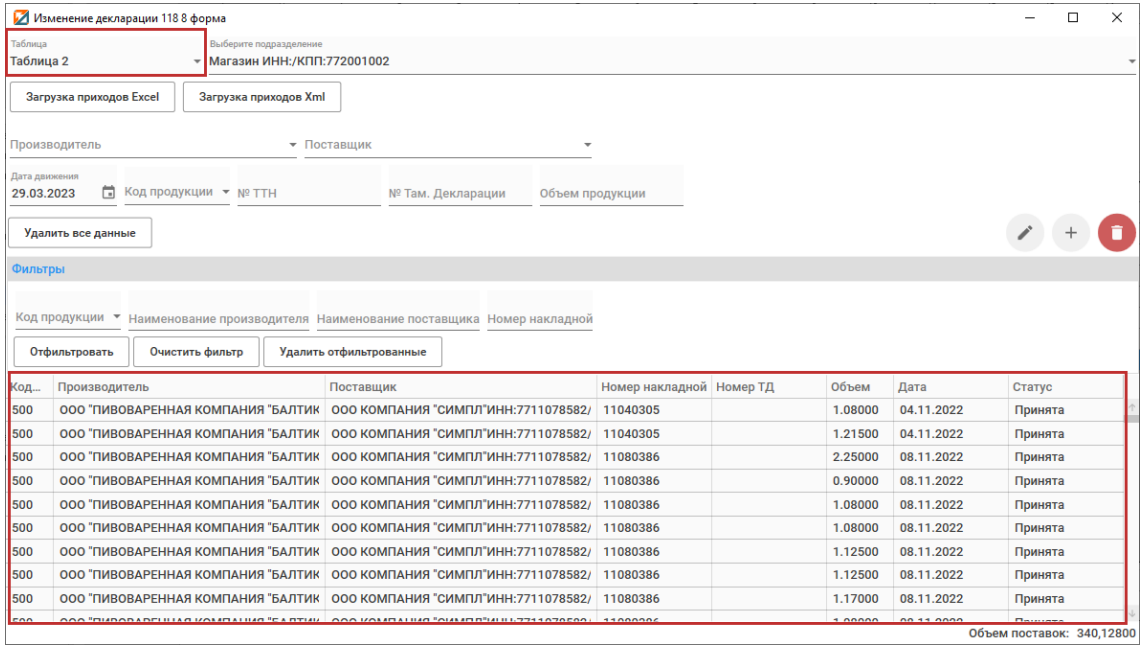

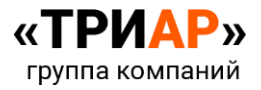

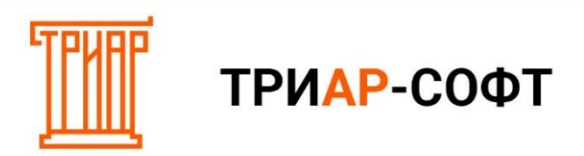

**«Таблица 3» -** в данной таблице отображена информация о возвратах поставщику**:**

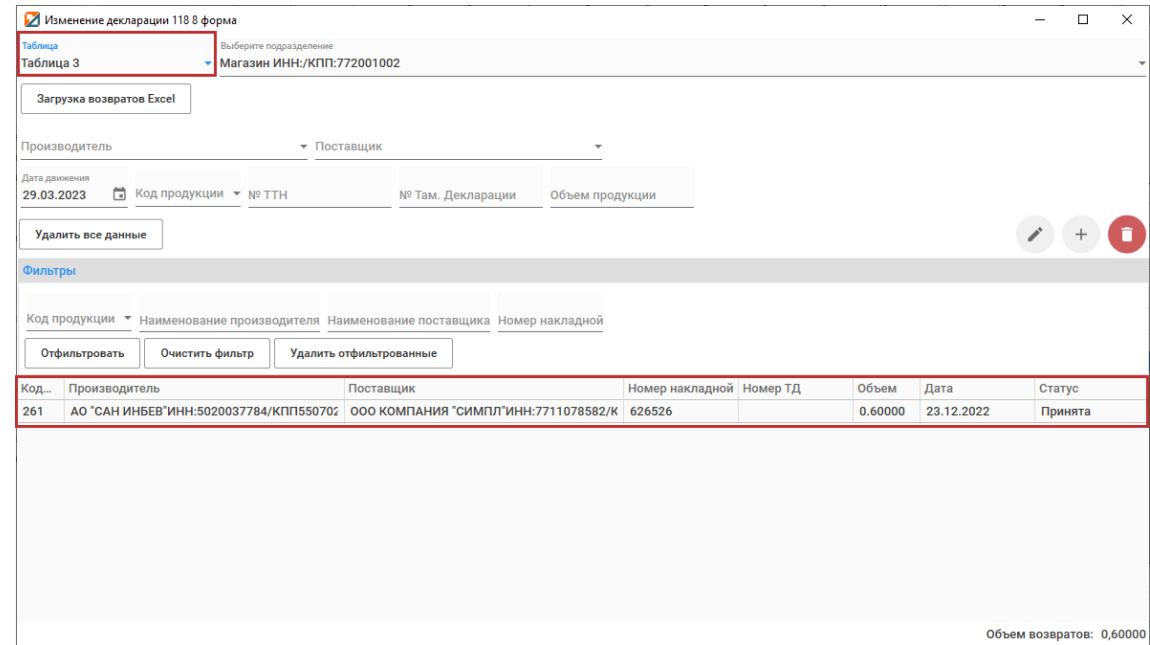

# <span id="page-4-0"></span>**Шаг 2. Импорт начальных остатков.**

Выберите **подразделение** и перейдите в **«Таблицу 1»**:

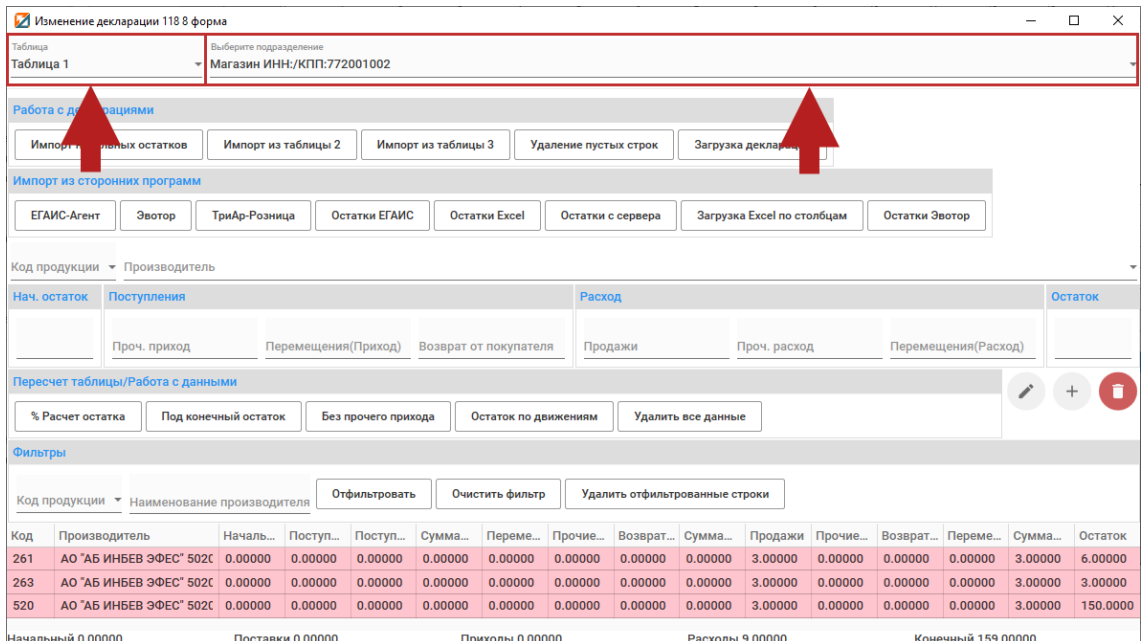

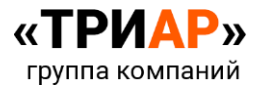

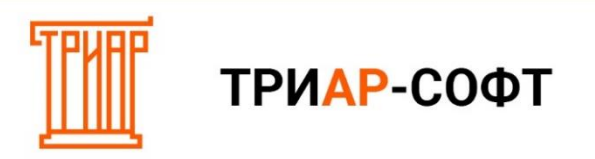

Остатки на начало квартала можно указать тремя способами:

#### <span id="page-5-0"></span>**Способ 1. Через меню «Импорт начальных остатков».**

**Наличие деклараций в программе за предыдущий квартал**, является одним из обязательных условий для использования данного способа.

Для того чтобы загрузить остатки на начало периода, выберите **«Импорт начальных остатков»**:

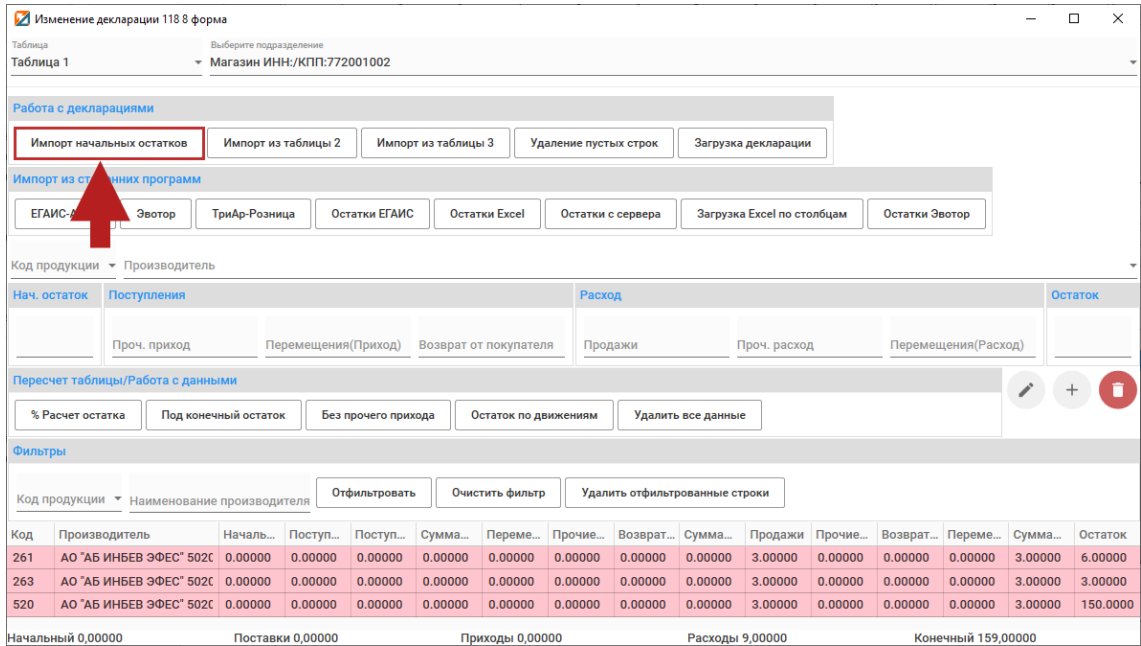

Откроется окно **«Импорт начальных остатков»**:

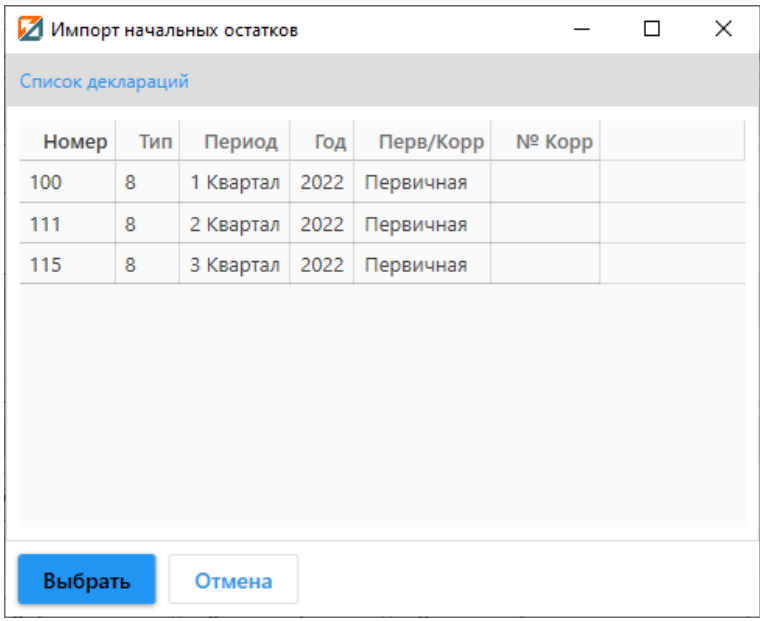

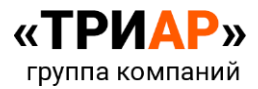

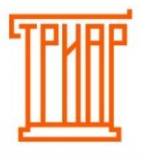

# ТРИАР-СОФТ

В данном окне **выберите декларацию за предыдущий период** и нажмите **«Выбрать»**:

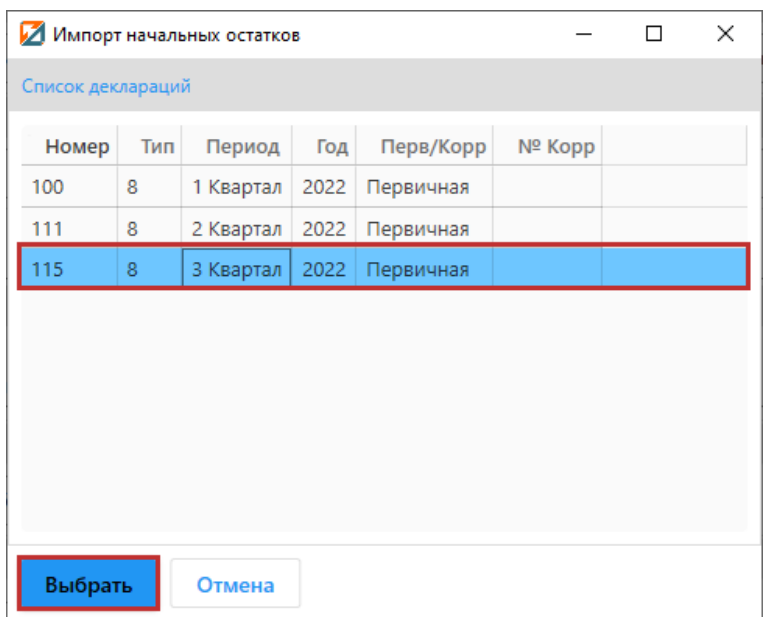

Выйдет информационное сообщение:

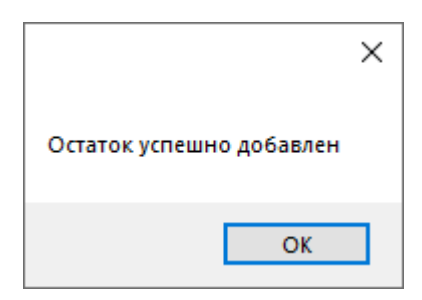

#### И вы увидите остатки на начало:

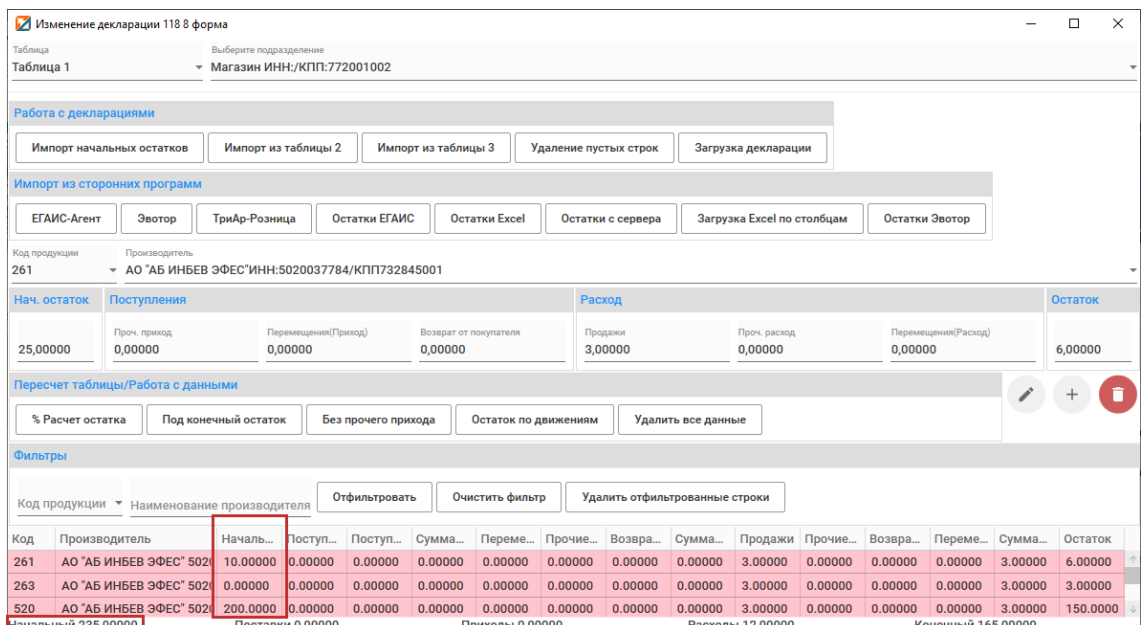

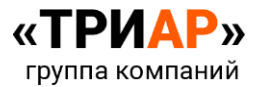

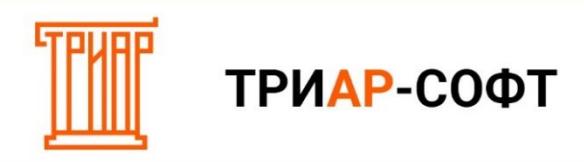

<span id="page-7-0"></span>**Способ 2. Импорт начальных остатков через таблицу Excel.**

В **«Таблице 1»** в разделе **«Импорт данных» → «Импорт из сторонних программ»** выберите **«Загрузка Excel по столбцам»**:

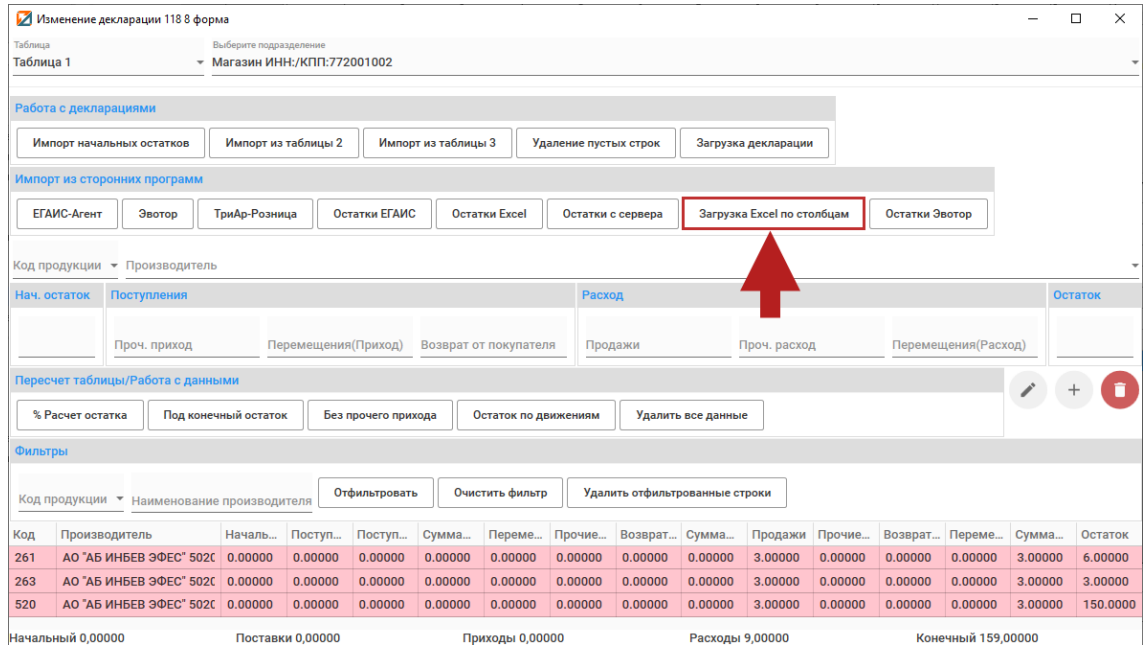

Откроется окно **«Загрузка данных»**:

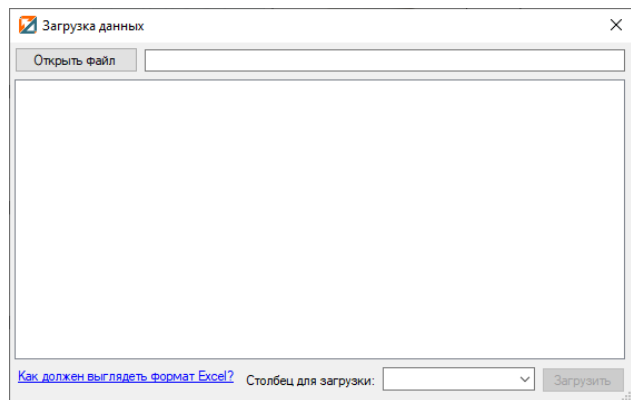

Для просмотра **образца таблицы для загрузки данных** необходимо нажать на кнопку **«Как должен выглядеть формат Excel?»**:

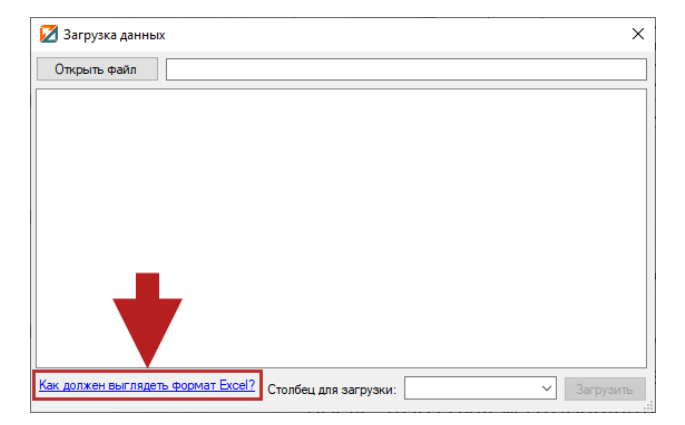

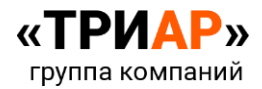

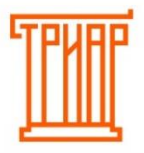

#### Выйдет окно **«Требуемый формат для загрузки таблицы Excel»**:

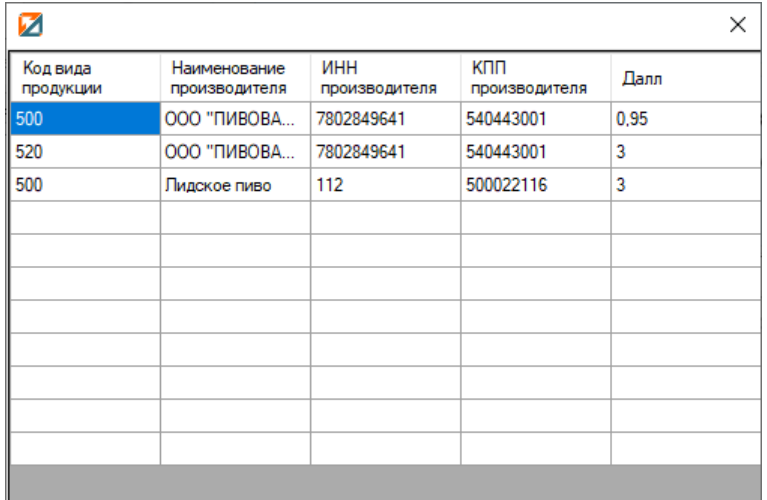

С образцом сверки Вы можете ознакомиться по **[ссылке](https://alkodek.ru/docs/obraz_zap_kon_ostat.xlsx)**.

Требование к формату:

- Не путать столбцы местами;
- Не объединять строки и столбцы;
- Не оставлять пустыми строки (исключение столбец ГТД);
- Для **производителей страны таможенного союза** в столбце **«ИНН производителя» указываем код страны**, в столбце «**КПП производителя» - учетный номер**. Данным образом можно указать производителей 4-х стран: **Армения** (код страны 51), **Беларусь** (код страны 112); **Киргизия** (Код страны 417); **Казахстан** (Код страны 398). По остальным иностранным производителям указываются импортеры.

Файл должен быть формата \*\*\*.**xlsx.**

Заполните данные на основе данного формата.

В окне **«Загрузка данных»** выберите **столбец для загрузки** и нажмите на кнопку **«Открыть файл»:**

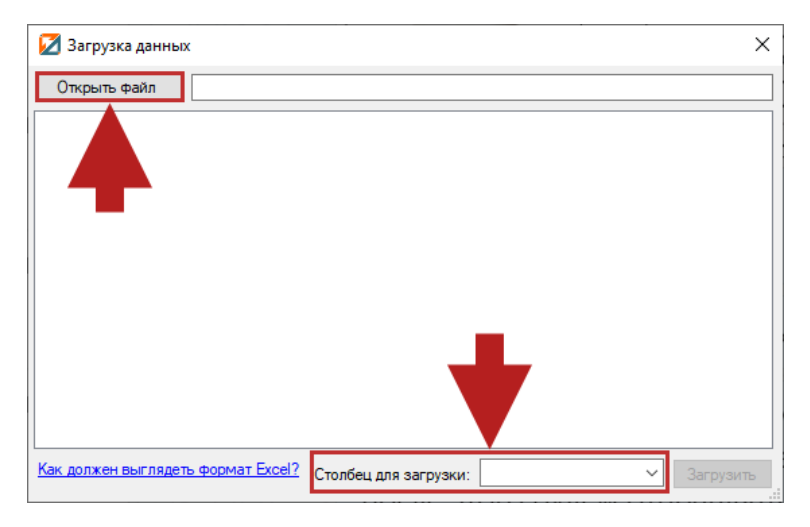

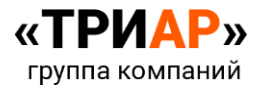

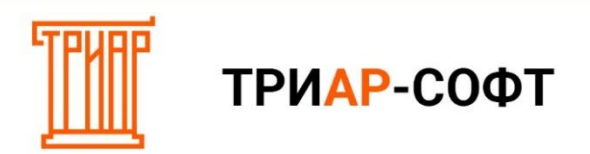

Выберите нужный файл и нажмите **«Открыть»:**

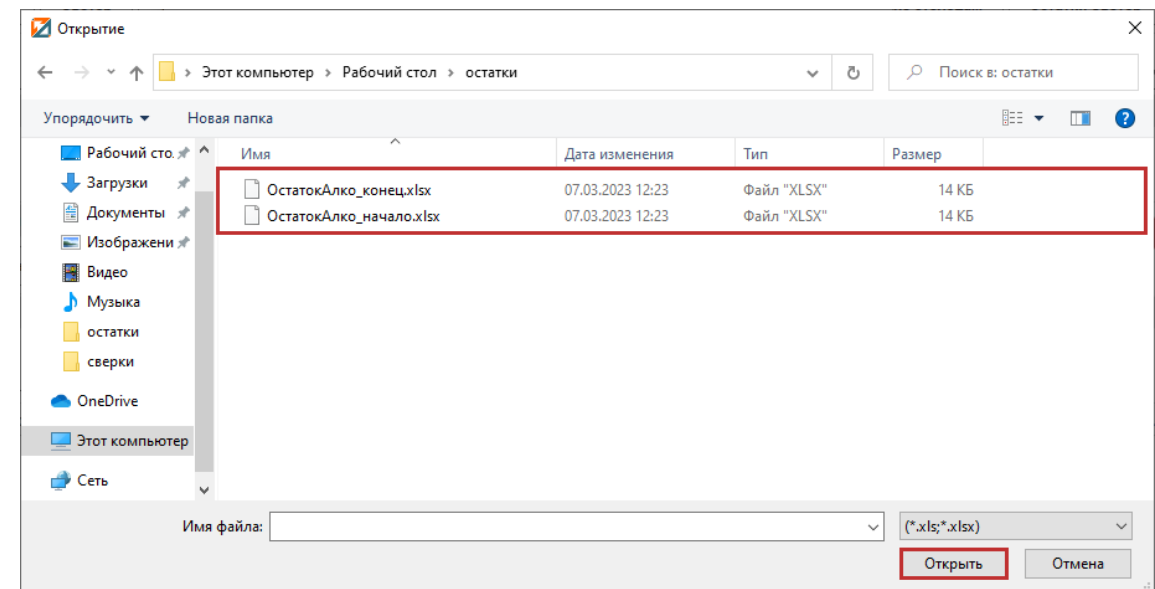

Дождитесь **проверки файла** в окне **«Загрузка данных»** и нажмите **«Загрузить»**:

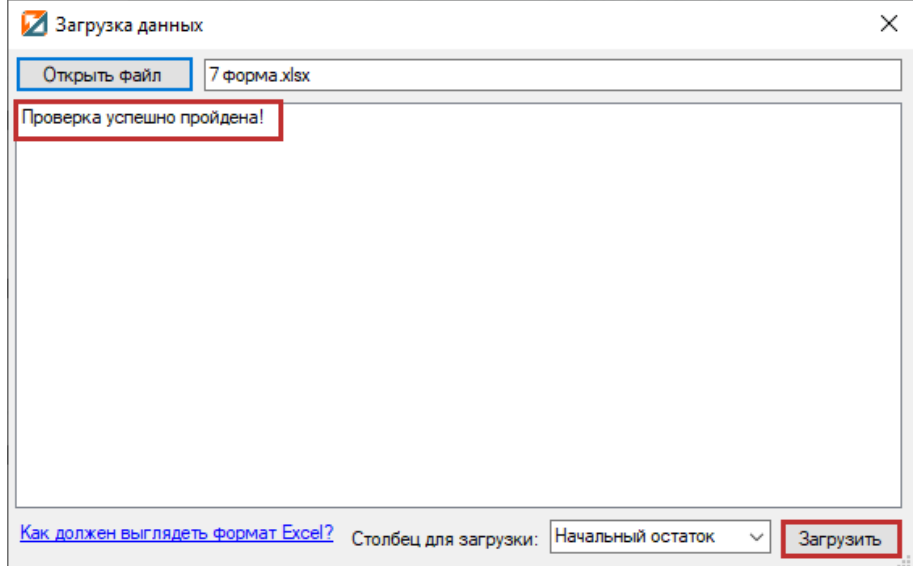

Дождитесь окончания загрузки:

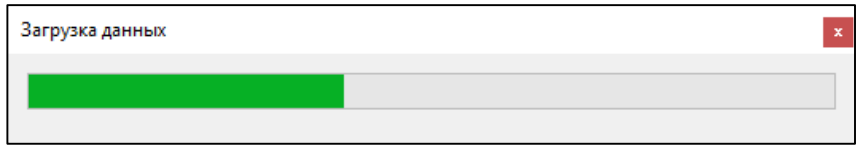

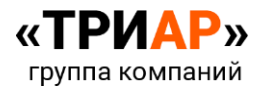

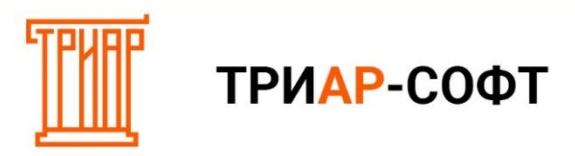

И в **«Таблице 1»** появятся остатки на начало квартала:

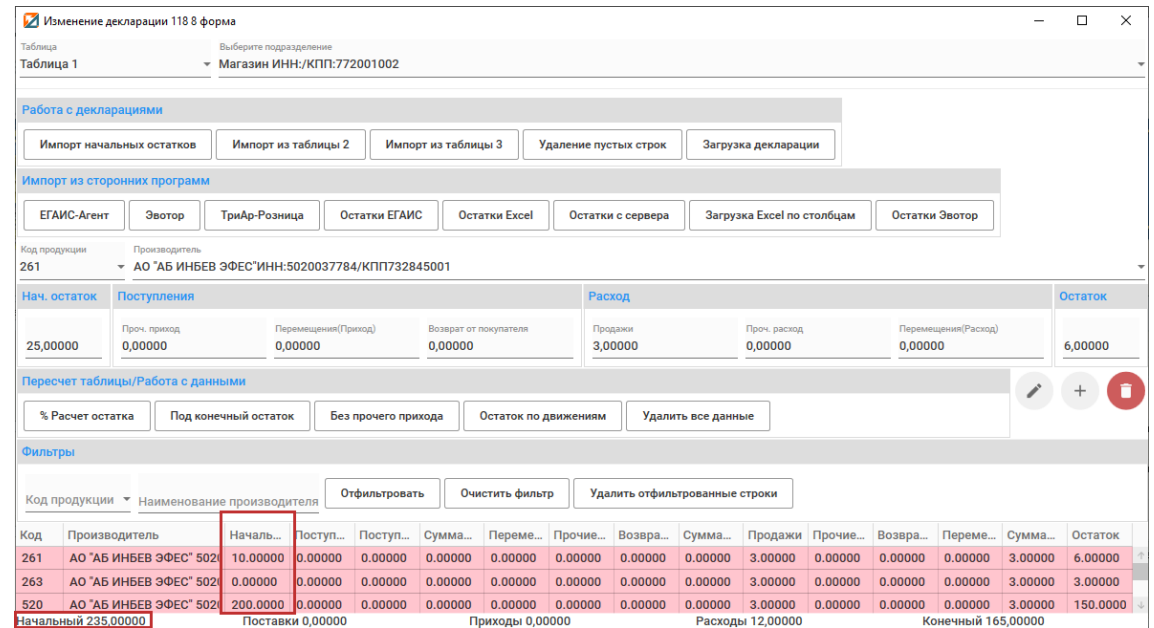

#### <span id="page-10-0"></span>**Способ 3. Указание остатков на начало от руки.**

В «Таблице 1» выделите необходимую строку:

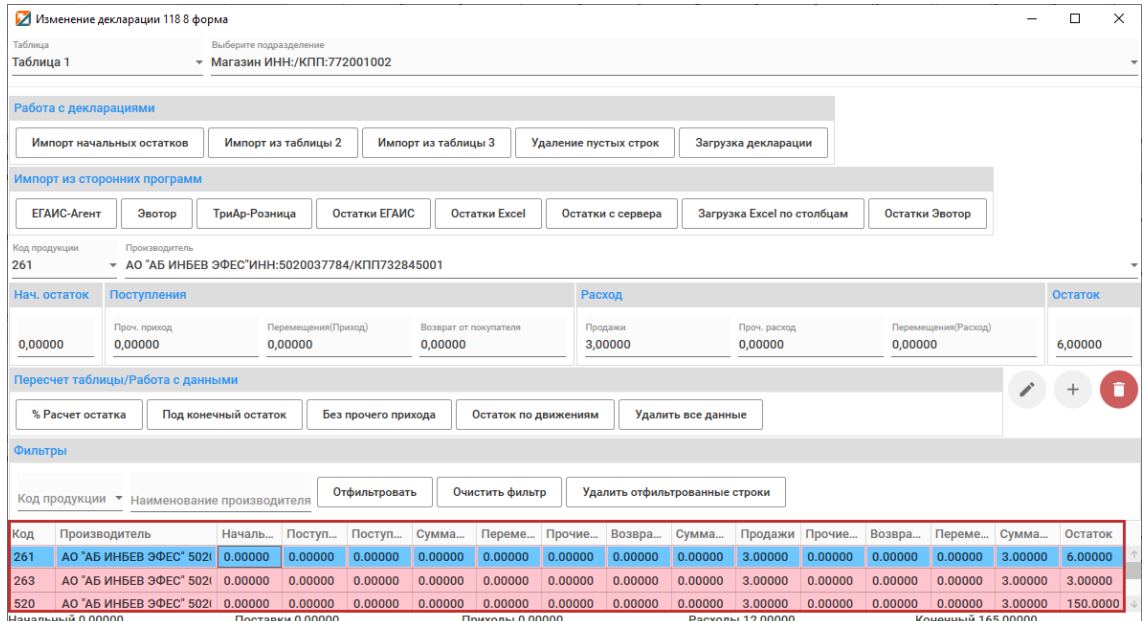

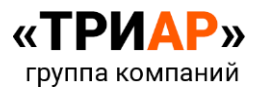

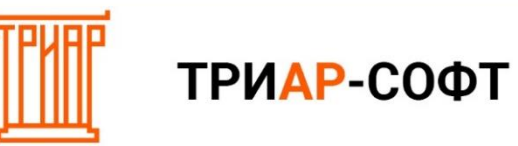

# В **разделе «Изменение строк» → поле «Нач. остаток»** укажите необходимое значение:

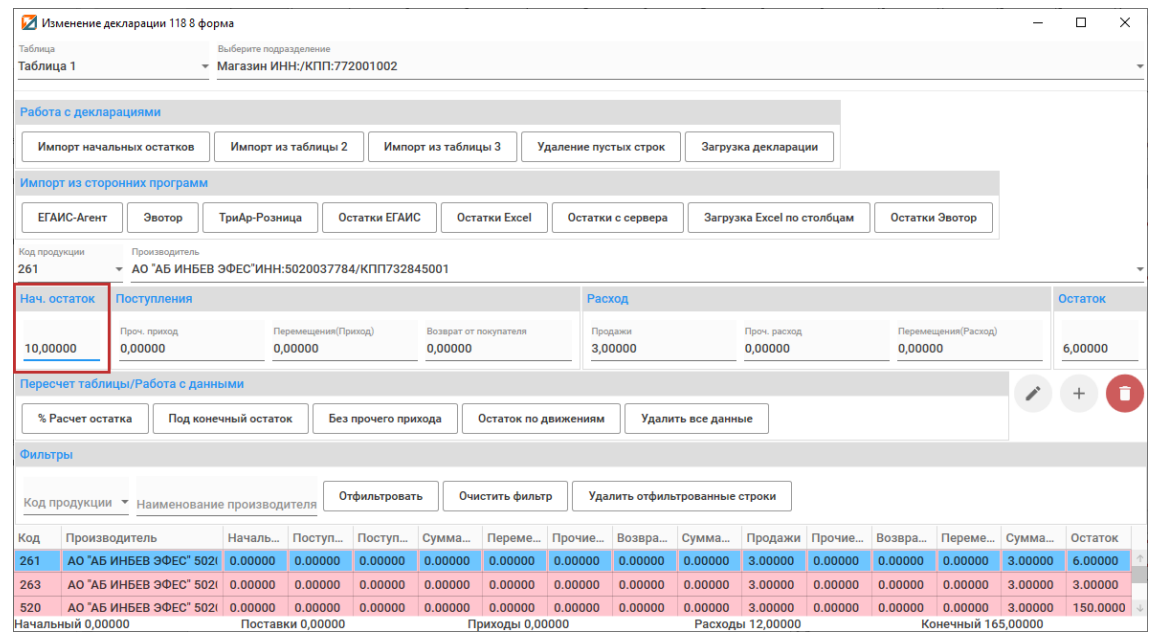

# Затем в разделе **«Изменение строк»** нажмите на кнопку **«Изменить»:**

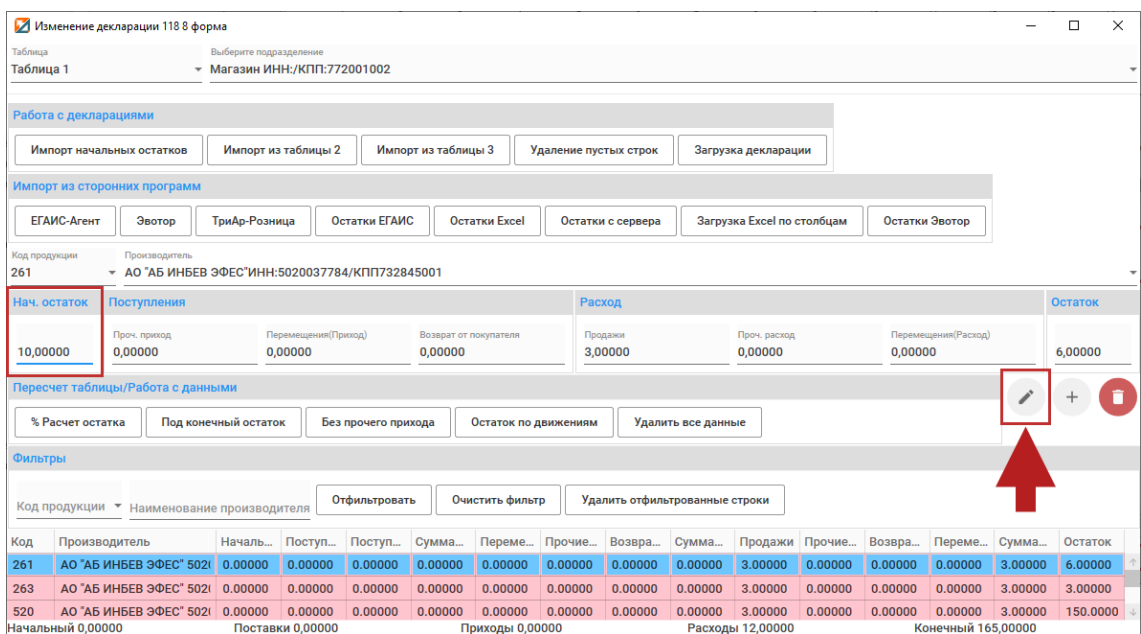

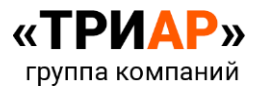

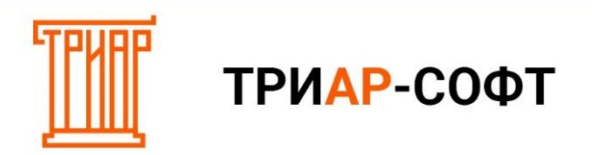

Если нужная позиция отсутствует в таблице, то ее необходимо добавить. Для добавления новой строки выполняем следующие действия:

#### В **«Таблице 1»** в разделе **«Изменение строк»** выберите **код продукции** и производителя:

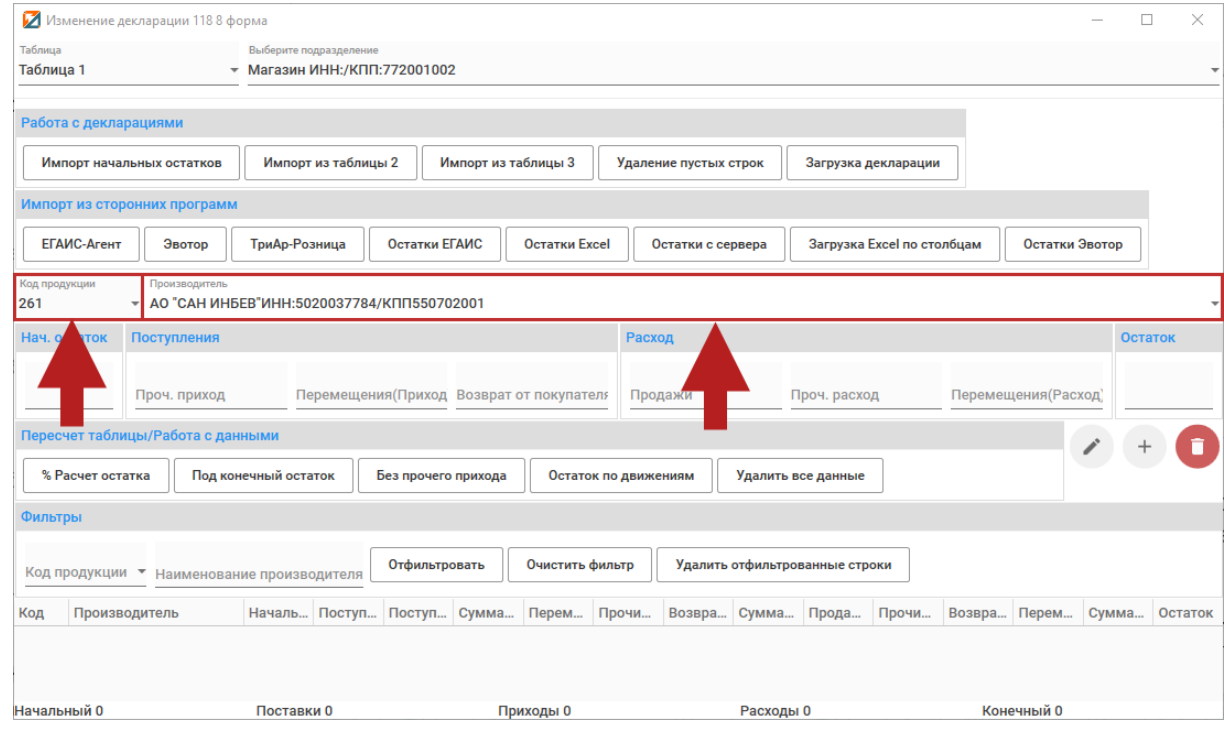

Заполните все редактируемые поля. **Обратите внимание** на то, что пустых ячеек быть не должно, иначе строка не добавится. Если **значение отсутствует**, ставим **0**:

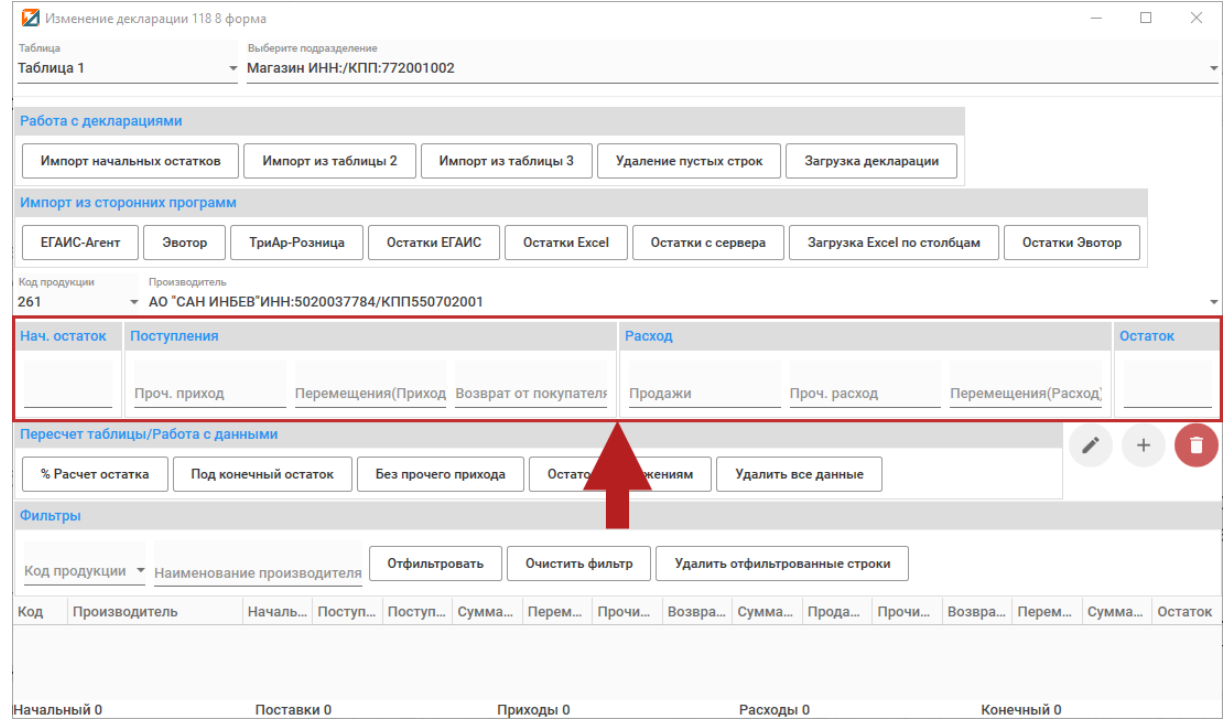

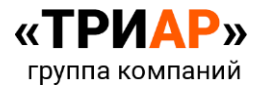

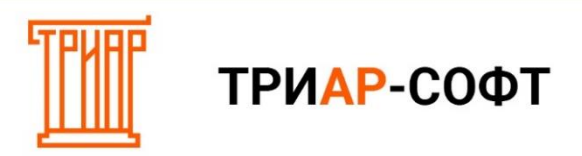

После указания данных нажмите на кнопку **«+» (Добавить)**:

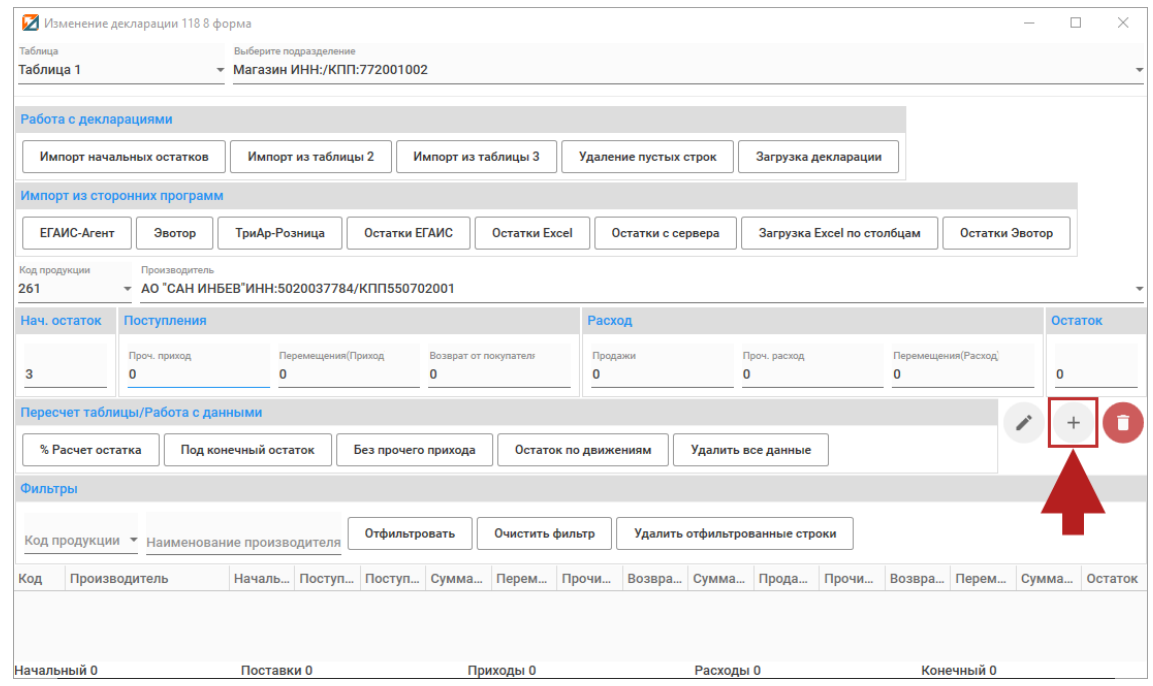

Должно выйти информационное сообщение:

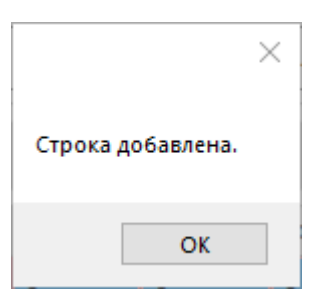

И в **«Таблице 1»** появится добавленная строка:

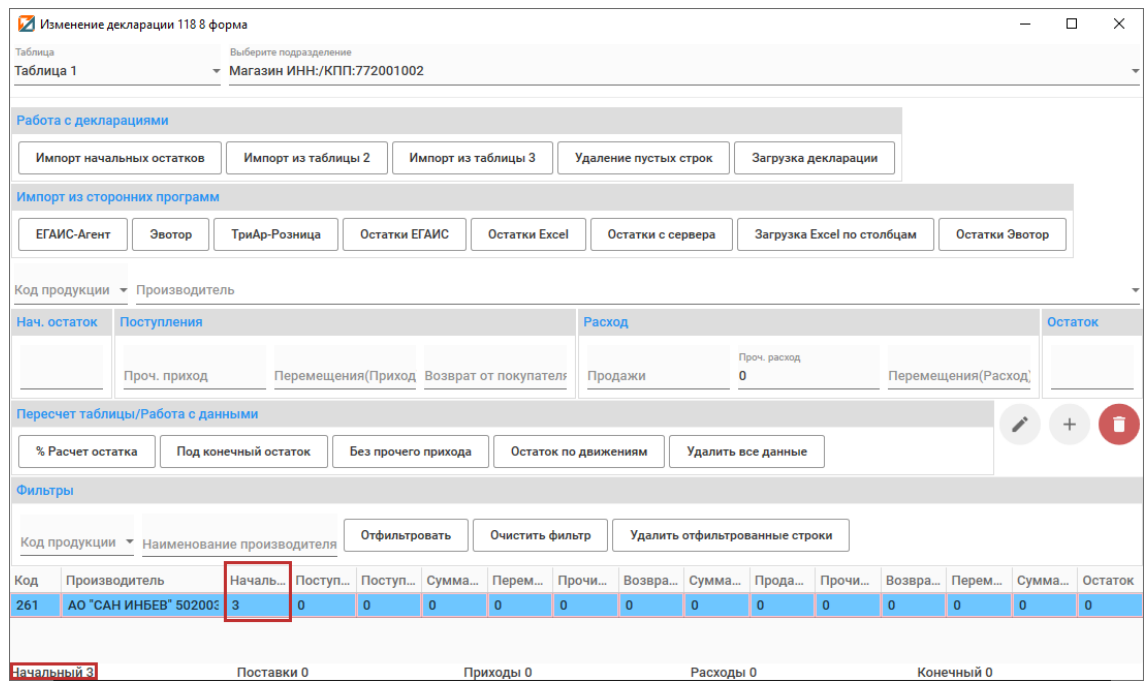

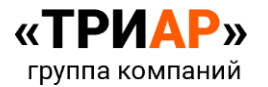

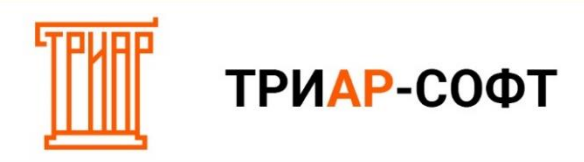

#### <span id="page-14-0"></span>**Шаг 3. Импорт закупок из «Таблицы 2».**

Данные о поступлениях от поставщиков заносятся в **«Таблицу 2»**. Для того чтобы импортировать данные о закупках нажмите на кнопку **«Импорт из Таблицы 2»**:

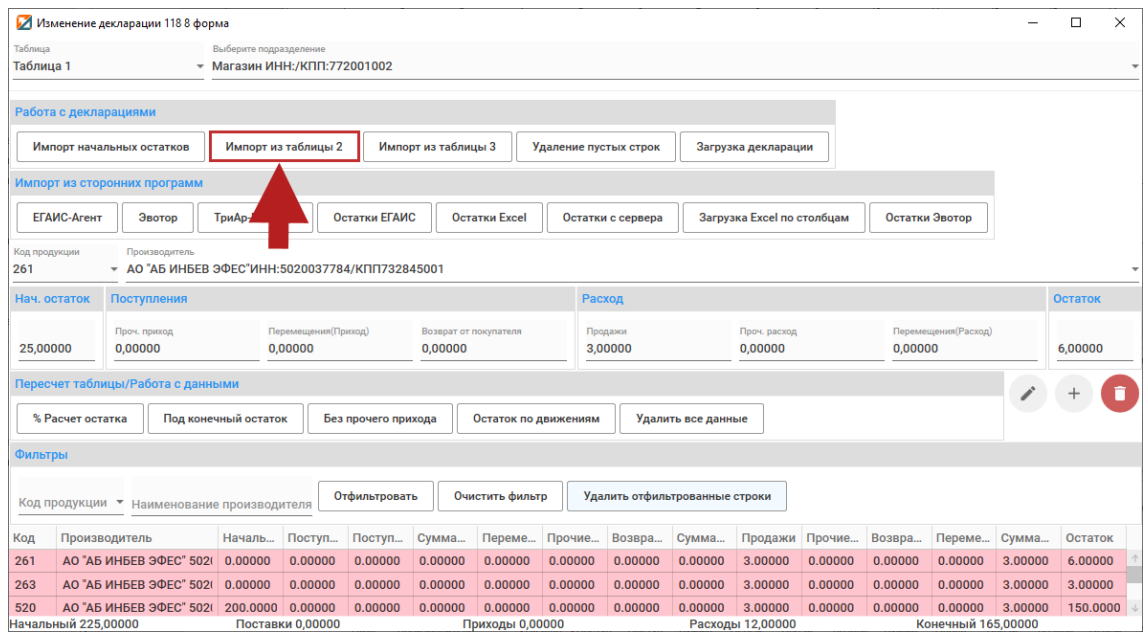

По окончанию импорта выйдет информационное сообщение:

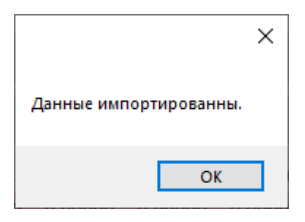

В «Таблице 1» появится информация о закупках:

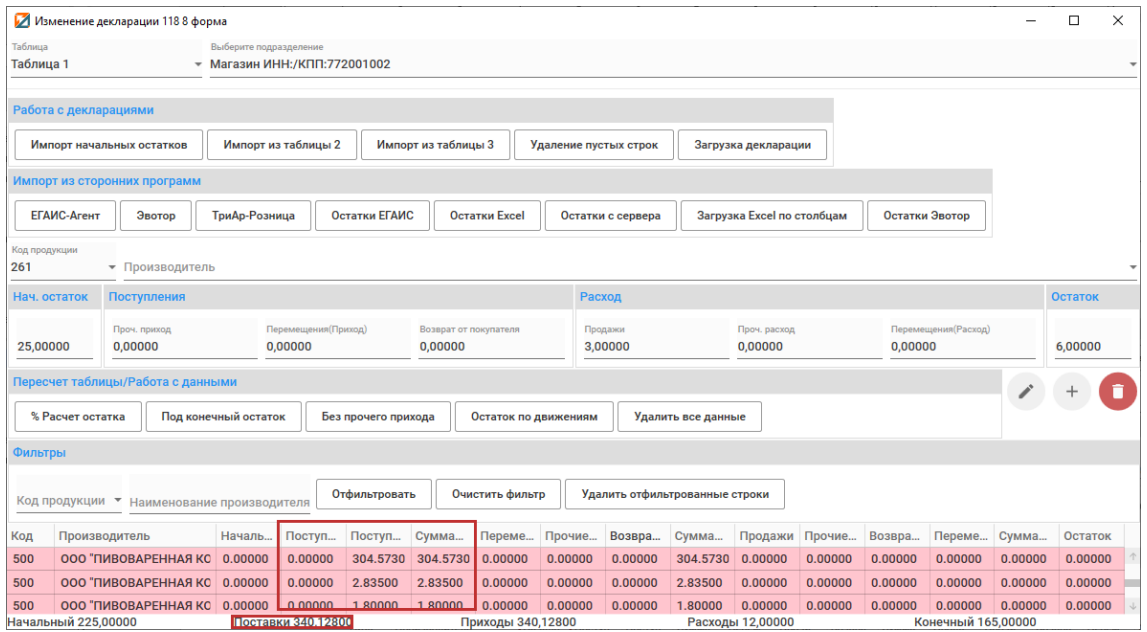

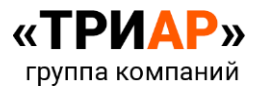

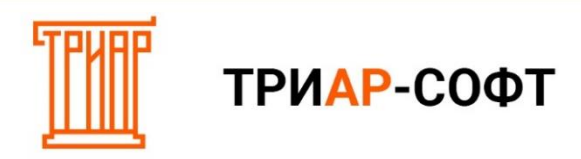

#### <span id="page-15-0"></span>**Шаг 4. Импорт возвратов поставщику из «Таблицы 3».**

Данные о возвратах поставщику заносятся в **«Таблицу 3»**. Для того чтобы импортировать данные о закупках, нажмите на кнопку **«Импорт из Таблицы 3»**:

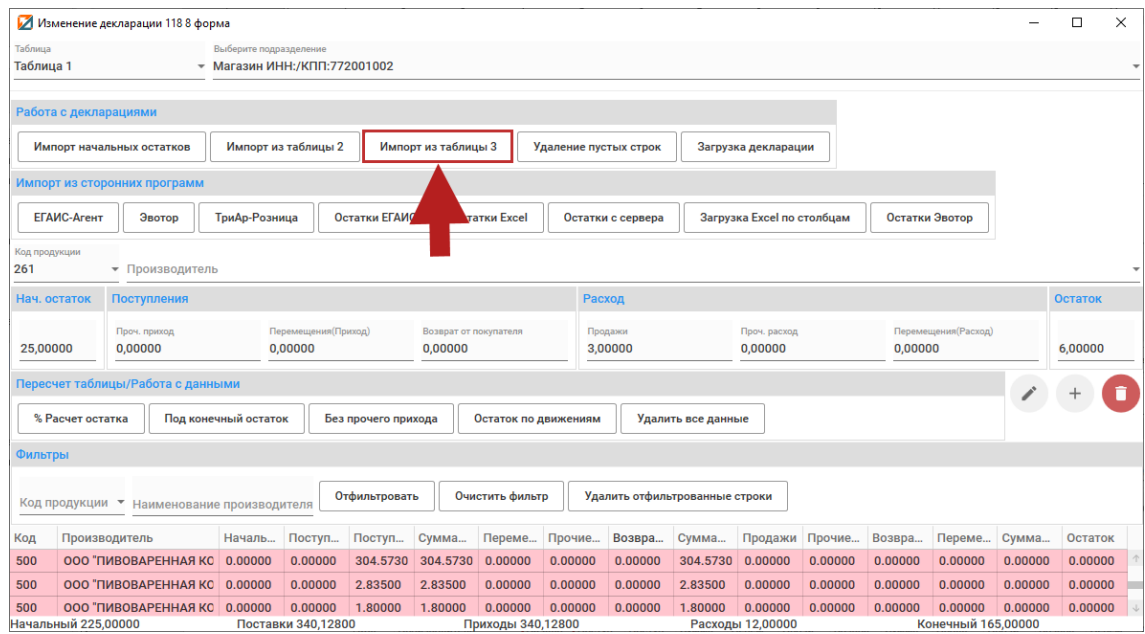

По окончанию импорта выйдет информационное сообщение:

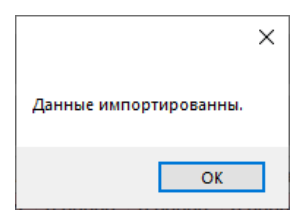

В «Таблице 1» появится информация о возвратах:

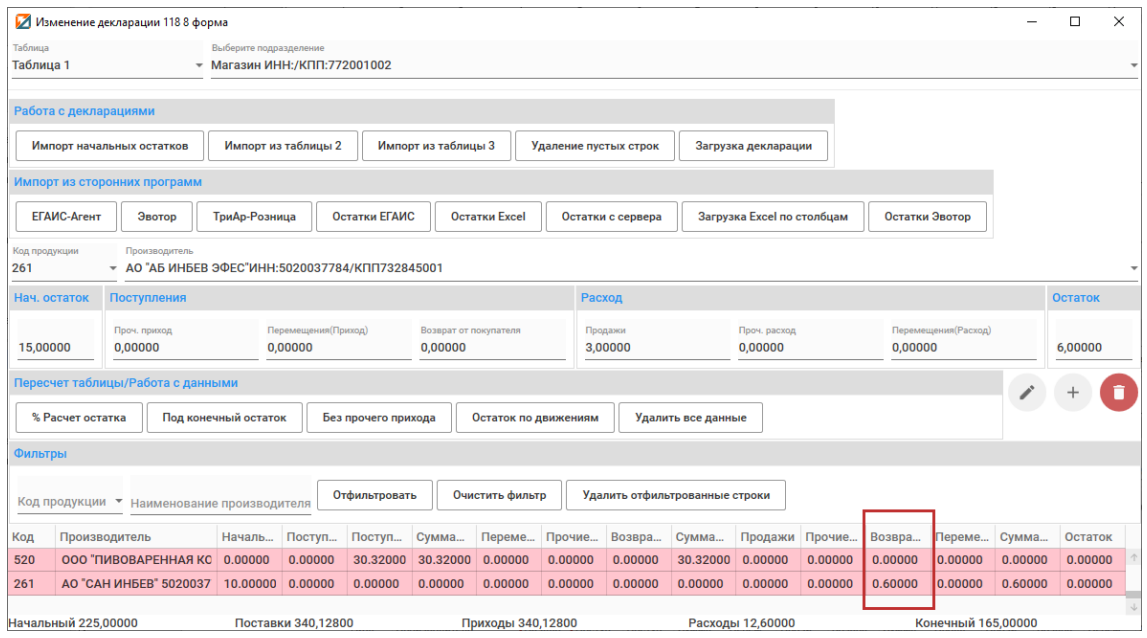

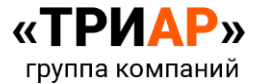

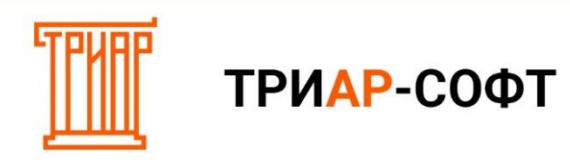

#### <span id="page-16-0"></span>**Шаг 5. Расчет Таблицы 1 под конечный остаток.**

Если у Вас присутствует **продукция от иностранных производителей без импортера** (**исключение производители стран таможенного союза**: Армения (код страны 51), Беларусь (код страны 112), Киргизия (Код страны 417) и Казахстан (Код страны 398)), то они попадают в **таблицу нераспределенных товаров** и в **«Таблице 1»** станет **активной** кнопка **«Нераспределенные товары»**:

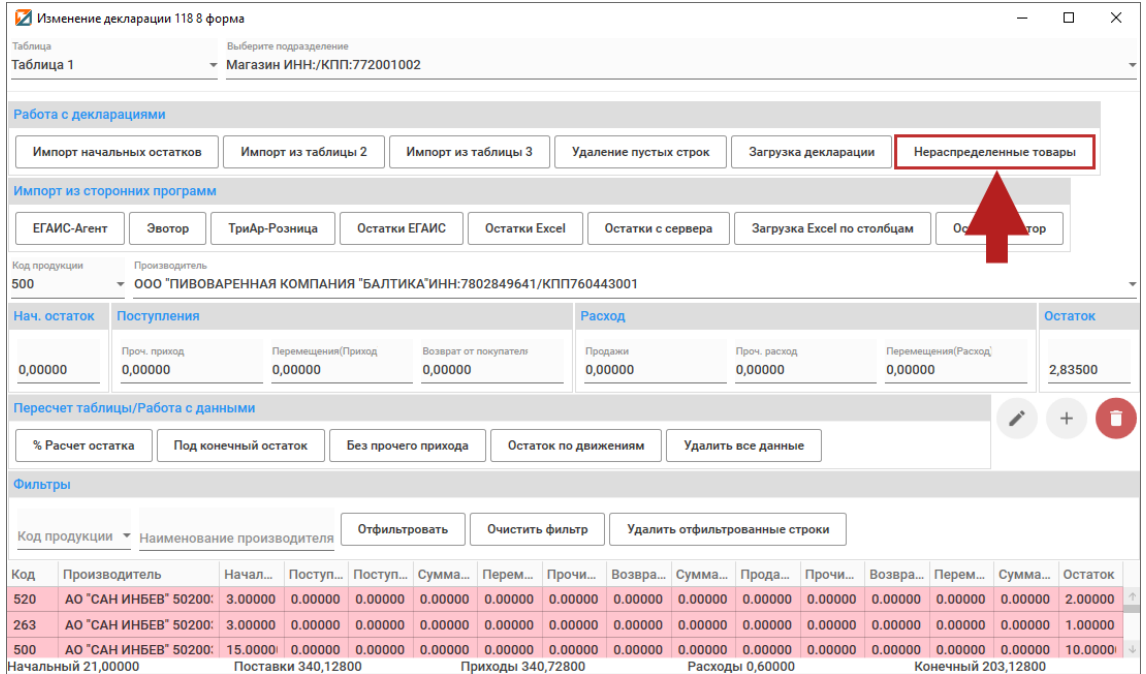

**По данным позициям необходимо указать импортеров.** Для это перейдите в **таблицу нераспределенных товаров**, нажав на кнопку **«Нераспределенные товары»**:

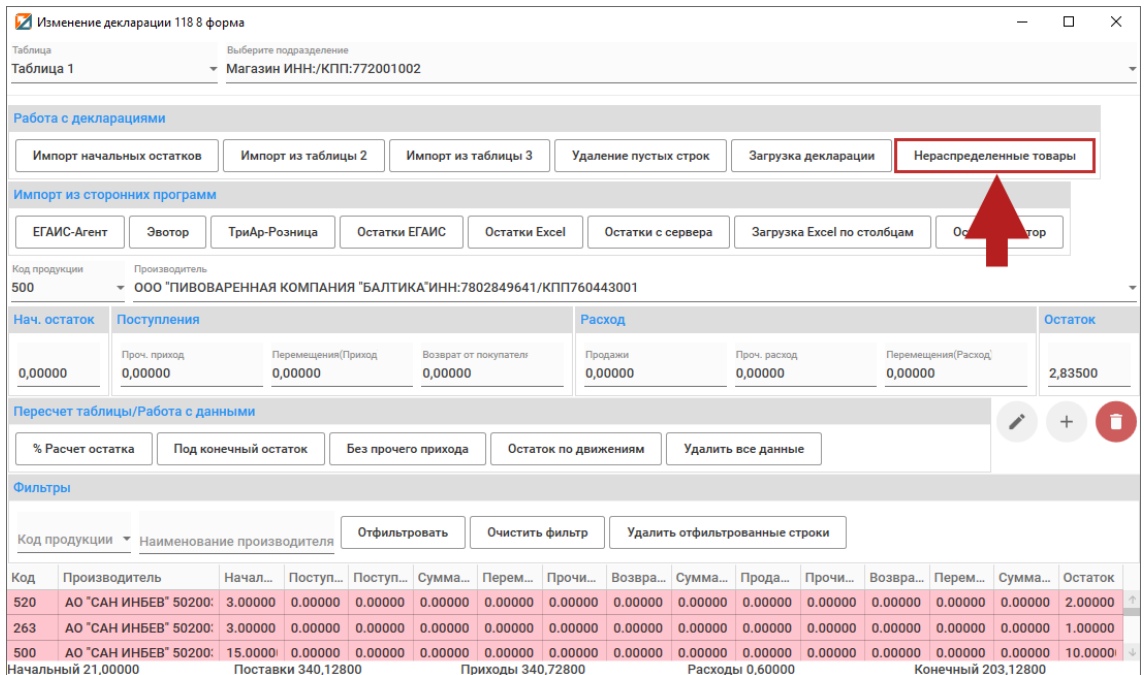

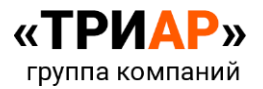

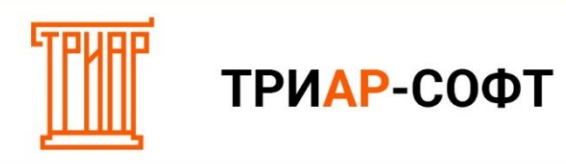

Откроется таблица нераспределённых товаров:

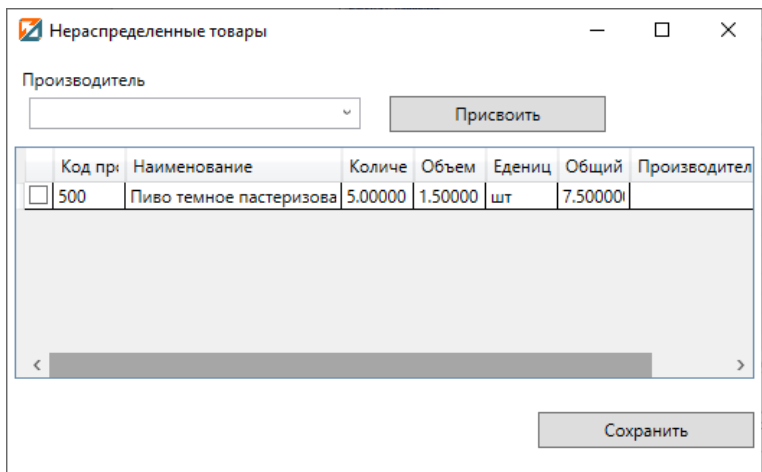

#### Выберите **нужного импортера** из списка:

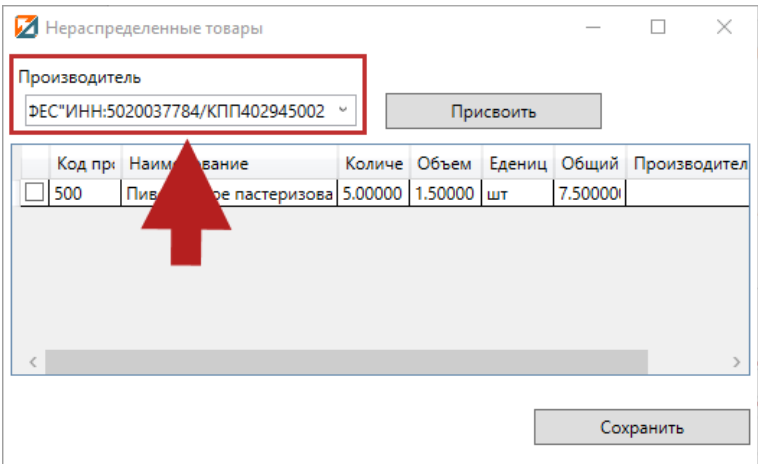

Отметьте **галочкой позиции, по которым необходимо присвоить данного импортера**:

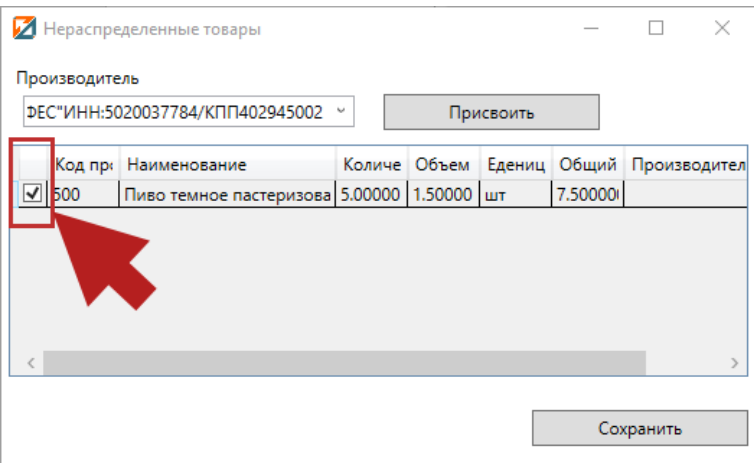

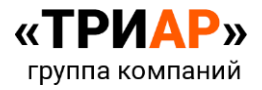

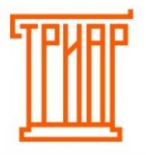

#### Нажмите на кнопку **«Присвоить»**:

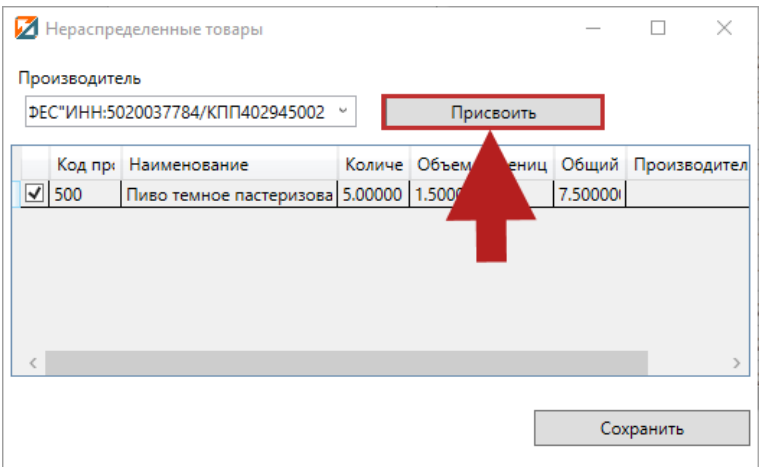

После указания импортеров в таблице нераспределенных товаров сохраните данные нажатием кнопки «Сохранить»:

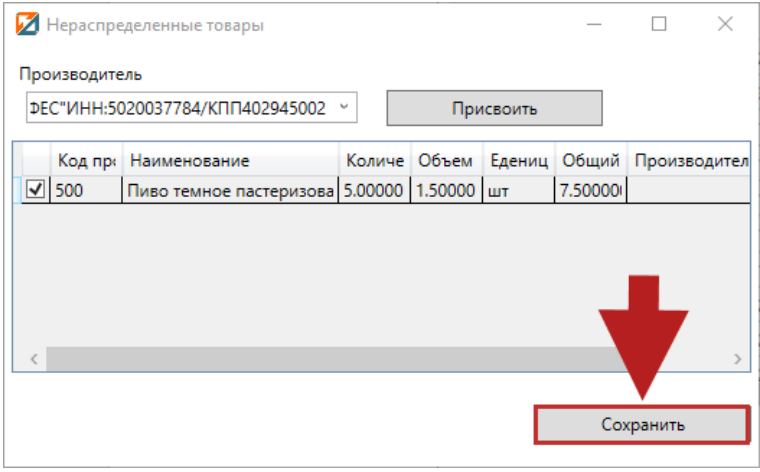

В «Таблице 1» в конечный остаток добавятся позиции из таблицы нераспределенных товаров, и кнопка «Нераспределенные товары» вновь станет неактивной:

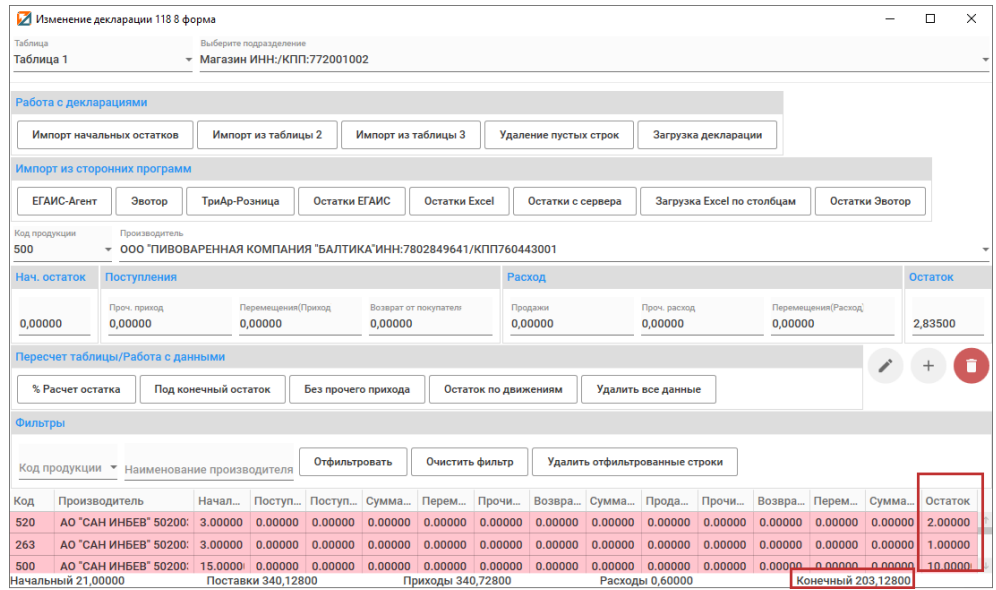

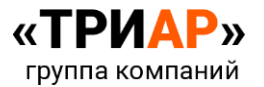

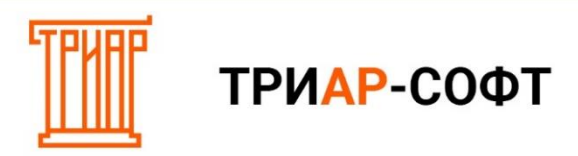

Для проведения расчетов в «Таблице 1» на основании конечных остатков в разделе **«Изменение строк» → «Пересчет таблицы/Работа с данными»** нажмите на кнопку **«Под конечный остаток»:**

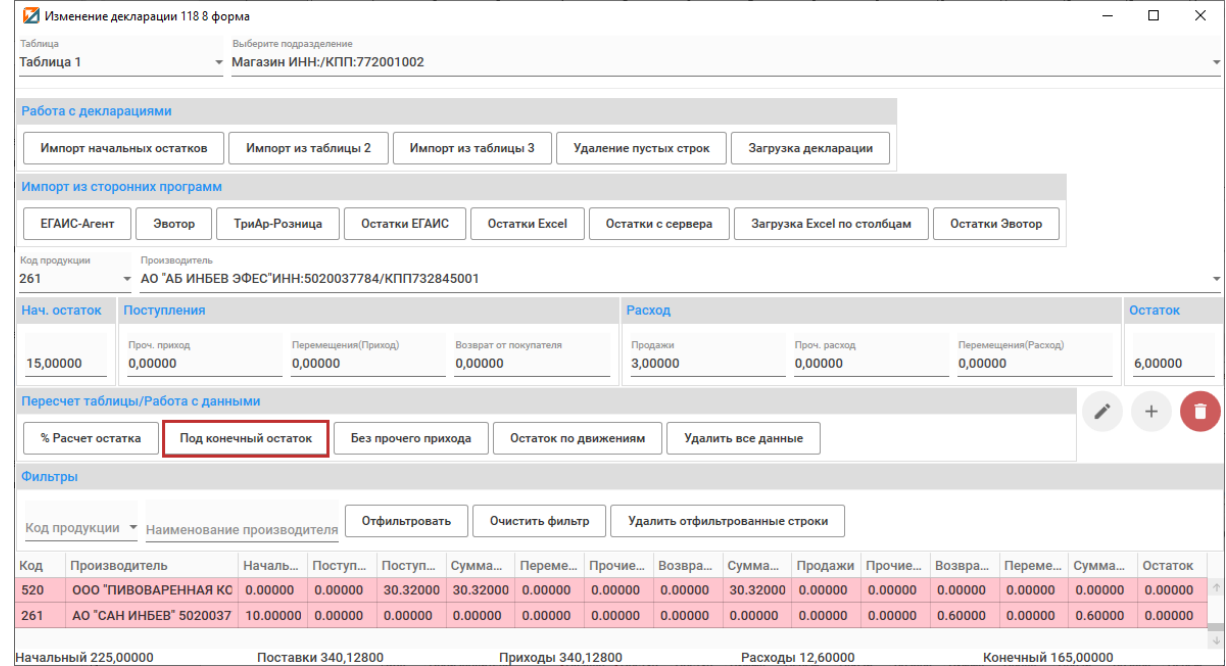

Выйдет информационное сообщение, в котором необходимо выбрать действие:

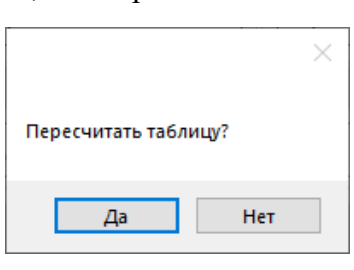

После нажатия кнопки **«Да»** в «Таблице 1» будет произведен перерасчет:

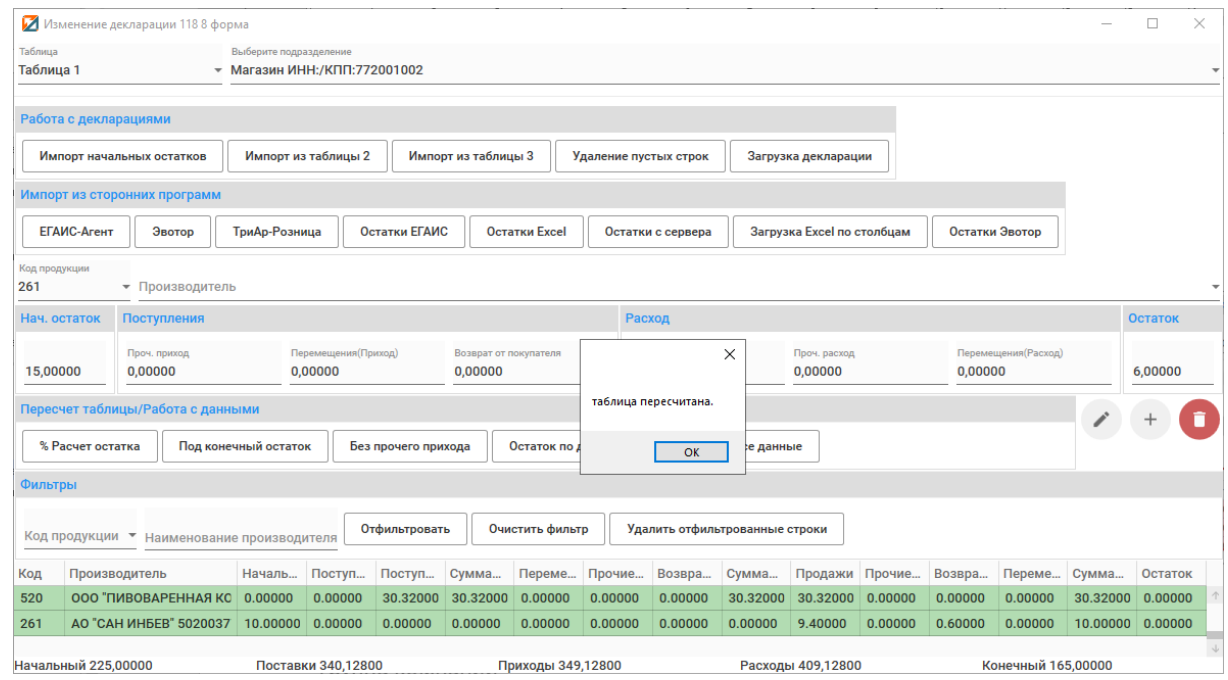

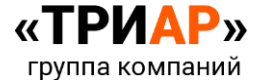